# **IK711 GPS Tracker**

**User Manual V1.0** 

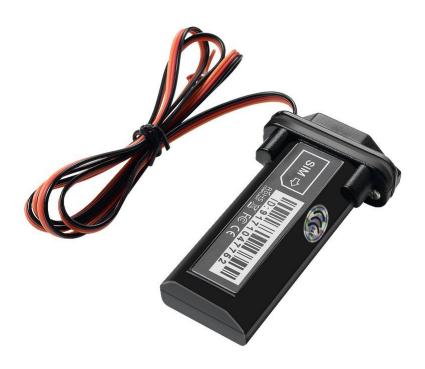

# **Preface**

Congratulations on choosing the icar GPS IK711 vehicle GPS tracker. This manual shows how to easily program and setup the tracker for best results. Make sure to read this manual carefully before using this product, so as to avoid delays or confusion with it's operation. Please note that specifications and instructions are subject to change without notice to facilitate product improvement. Updates and changes will be integrated into the latest release. The manufacturer assumes no responsibility for any errors or omissions in outdated documents.

1

## 1. Overview

IK711 is a Vehicle GPS tracker.

### 2. Features

- Real-timing tracking
- GPS Positioning
- History record check
- Geo-Fence alarm
- Low battery alarm
- Power saving mode
- PC & Mobile App tracking
- Mini Hidden
- IP65 Water resistant

## 3. Applications

- Vehicle tracking
- Motorcycle tracking
- E-bike tracking

## 4. Specifications

| Item                 | Specifications                   |  |
|----------------------|----------------------------------|--|
| Dimension            | 87*33*15 mm                      |  |
| Weight               | 65g                              |  |
| Voltage Value        | 9-75V                            |  |
| Backup battery       | 3.7 V 140mAh                     |  |
| Power consumption    | 40mA standby current             |  |
| Working temperature  | -20°C to 65°C                    |  |
| Item                 | Specifications                   |  |
| Cellular Bands       | <b>GSM:</b> 850/900/1800/1900Mhz |  |
| Positioning          | GPS, AGPS, LBS                   |  |
| Tracking Sensitivity | -162 dBm                         |  |
| Sensor               | Accelerometer                    |  |
| LED                  | RED/GREEN/BLUE                   |  |

#### IK711 User Manual V1.0

| SIM Card interface | Mini SIM |
|--------------------|----------|
| Waterproof         | IP65     |

## 5. IK711 interface

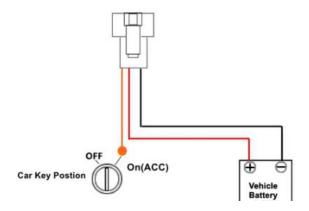

#### 6. In the box

- 1\* IK711 GPS Tracker
- 1\* Quick Start Guide

## 7. Installation

#### 7.1 SIM Card installation

- Get ready a Mini Sim Card that support GSM&GPRS with 30MB data per month
- Open the top housing
- Insert Sim card to sim card slot correctly
- Devices would turn on autoly (green led will blinking).
- After that the device will be ready.

#### 7.2 **LED Indications**

|             | Fix                         | Flash          | Off                          |
|-------------|-----------------------------|----------------|------------------------------|
| Green Light | GSM/GPRS conversation start | No GPRS signal | Power off or in sleep mode   |
| Blue Light  | GPS location successful     | No GPRS signal | Power off or in sleep mode   |
| Red Light   |                             | charging       | Full battery or charged full |

### 8. SMS Commands List

| Function            | Command Format                   | Reply             | for example                    |
|---------------------|----------------------------------|-------------------|--------------------------------|
| APN                 | apn+123456+space+content         | apn ok            | apn123456 cmnet                |
|                     | apnuser+123456+space+content     | apnuser ok        |                                |
|                     | apnpasswd+123456+space+content   | apnpasswd ok      |                                |
| admin<br>number     | admin123456+space+admin phone nu | admin ok          | admin123456 186*******         |
| Domain              | IP+space+domain+space+port       | Set IP ok         | IP <u>www.icargps.net</u> 7700 |
| upload<br>frequency | FREQ,123456,30                   | ОК                | FREQ,123456,30                 |
| Voice<br>monitor    | 88                               | Monitor OK        | 88                             |
| Position            | G123456                          | Google map        |                                |
| Restart GPS         | CQGPS                            | GPS reset OK!     | CQGPS                          |
| Restart Devic       | CQ                               | system reset OK!  | CQ                             |
| Check               | CXZT                             | details of device | CXZT                           |
| Back to facto       | Format                           | ОК                |                                |

# 9. App & PC Tracking platform

## 9.1 App install & Login

 Search "ICAR GPS" in Google Play or iOS store(or scan the following QR code) to download the Mobile APP;

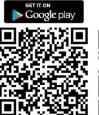

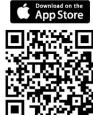

ICAR GPS APP

ICAR GPS APP

- Choose the" Login by Device No.,
- Input your device's ID number and password(default is 123456) to login.

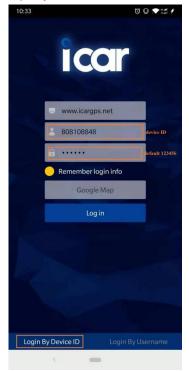

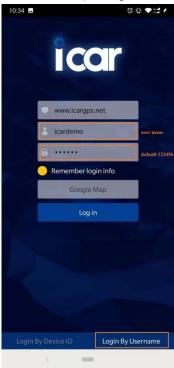

- Choose the" Login by User name.,
- Input your user name and password(default is 123456) to login.

#### 9.2 PC login

- Web: www.icargps.net, Choose "ID No."
- Input your device's ID number and password(default is 123456) to log in

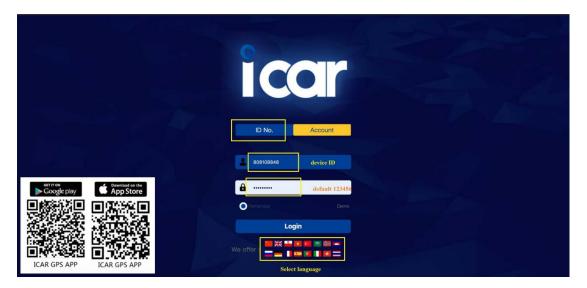

- Web: www.icargps.net, Choose "Account"
- Input user name and password(default is 123456) to log in

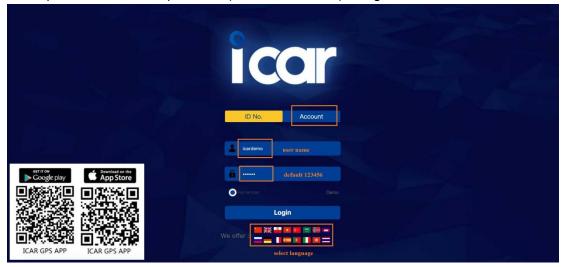

### 10. FAQ

- Q: Start up Fail?
- A: Check the device power on or not.

#### IK711 User Manual V1.0

- Q: The device can not obtain location information?
- A: Place the unit at the open area to test.
- Q: How to choose SIM card?
- A: the SIM card must support GSM&GPRS, and ensure t hat the card has enough currency and credit.
- Q: How to use in the foreign countries?
- A: please set the APN before use, please edit the text "A PN123456 CMNET " and send it to the SIM card of the d evice, CMNET is Chinese operator's APN, Replace the corr esponding APN when use in other countries, APN details, please consult your local SIM card carrier.